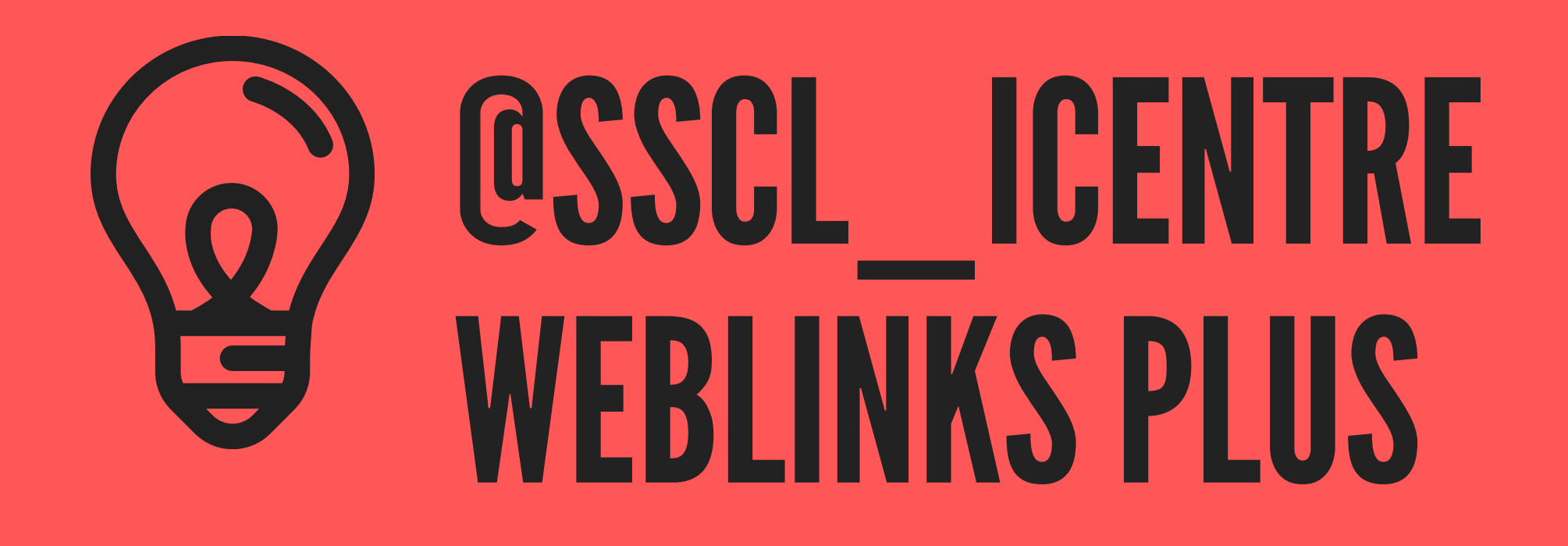

## WEBLINKS PLUS CHROME EXTENSION

use the QR code below to access on your computer - you must be using Google Chrome

#### FOLLOW THE INSTRUCTIONS

Once installed you will see a grey LinksPlus logo icon to the right of the Chrome browser search bar. Click the icon and select "Options"

4. On the Options screen enter the unique Plugin Key 1jb55JnY and click "save"

Once the extension has been applied whenever you make a search using Google, a subset of Weblinks Plus results will appear in a grey box at the top of the page. To load more results, click the "load more" button.

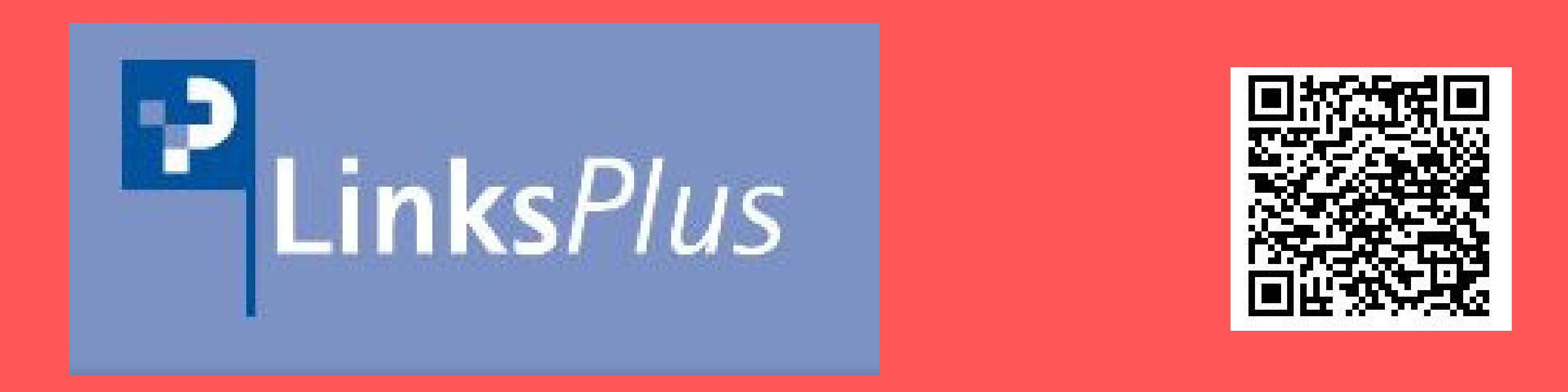

1

# 3

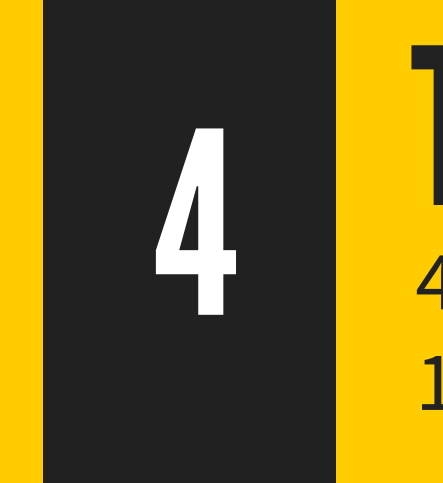

## **THE PLUGIN KEY**

# DOWNTHE EXTENSION

Follow the instructions. You need to do this for each of your devices

2